# **Zoom Add-on Instruction:**

# Step 1: Install the Zoom add-on to your computer and test

Install the add-on (in attachment) to your computer (PC), and the add-on shortcut will appear on your desktop. (For Mac users, you may need to change your security settings to allow installing. Instructions can be found <a href="here">here</a>.) Please test if you could open the add-on at least one day before your meeting so that if any problems occur, we can help you fix it before your meeting.

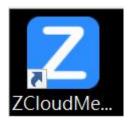

## Step 2: Copy the Zoom link from this appointment confirmation email (please find above)

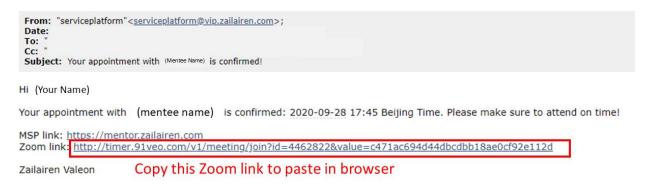

#### Step 3: Paste that Zoom link into your browser and copy the meeting ID from the webpage

Your meeting ID will appear on the top of the webpage (as in pic below).

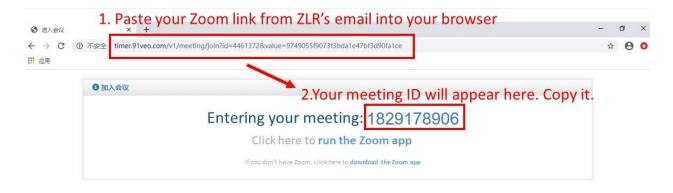

# Step 4: Paste your meeting ID in the add-on

Double-click on the add-on shortcut you've previously installed, enter your copied meeting ID and name (any name will do), and click "join meeting".

## - For PC users:

| Z Cloud Meeting |                         | - x      |
|-----------------|-------------------------|----------|
| Join a Me       | eeting                  |          |
| Meeting ID:     | 1829178906              |          |
| User Name:      | (Any name will do)      |          |
|                 | Do not connect to audio |          |
|                 | ☐ Turn off my video     |          |
|                 | Join Meeting            |          |
|                 |                         | V: 1.0.1 |

## - For Mac users:

In the add-on, paste in your meeting ID that you just copied, type in any name/password, and click "join meeting".

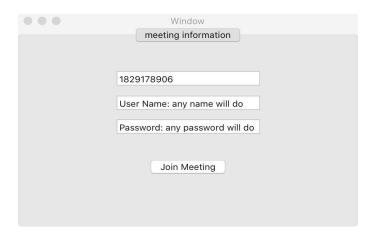

If you encounter any problems, please contact us. Thanks so much!

Zailairen Valeon